## 電子証明書の登録方法(国税用)

新たに取得した雷子証明書を電子申告で利用する場合は、国税庁受付システムへ雷子証明書を登録する必要 があります。

・代理送信する会計事務所(税理士)は登録が必須です。 代理送信の場合、顧問先の署名は省略できるため顧問先の利用者識別番号に対して、電子証明書を 登録する必要はありません。 ※顧問先の利用者識別番号に税理士の方の日税連の電子証明書を登録しないようご注意ください。 ※ログイン時に入力した利用者識別番号が変更対象となります。

・電子証明書の登録は新規登録と更新を兼ねています。

<操作手順>

- (1) 電子申告システム グループメニュー【01. 国税 準備処理】 ⇒『34.電子証明書登録・更新』を選択します。
- ② 国税庁受付システムへのログイン画面が表示されます。 会計事務所(税理士)の利用者識別番号と暗証番号を入力して OK をクリックします。

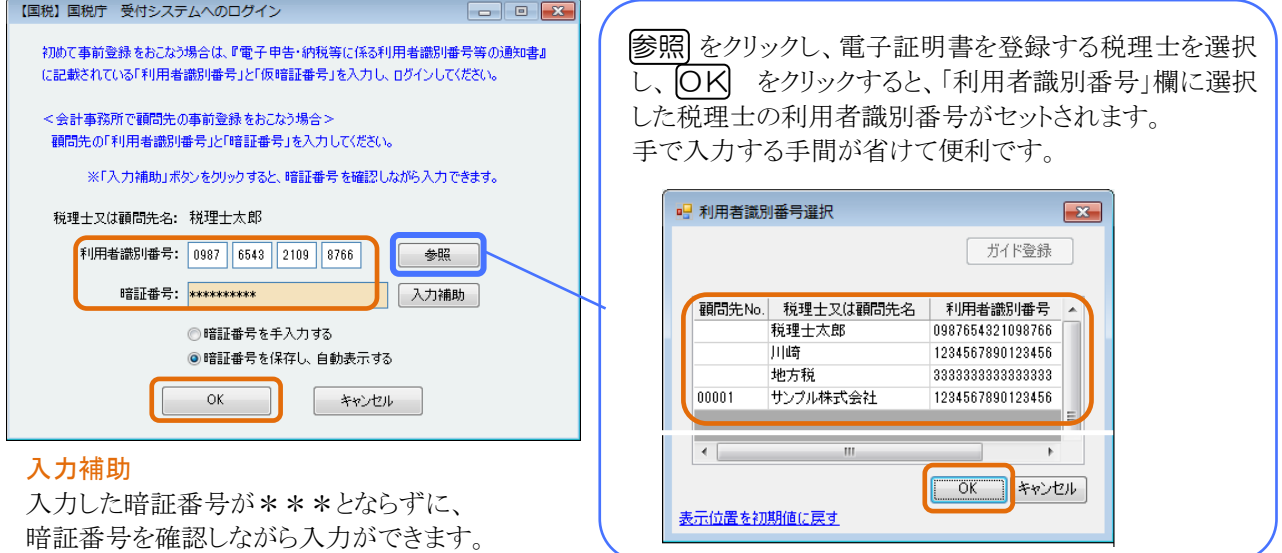

③ 〔国税 事前登録〕の電子証明書登録・更新画面が表示されます。 利用者識別番号はログインしている情報が表示されます。 利用者名、住所又は所在地欄を入力し、所轄税務署名を 税務署選択 から選択します。 入力及び選択が完了しましたら 電子証明書の指定 をクリックします。

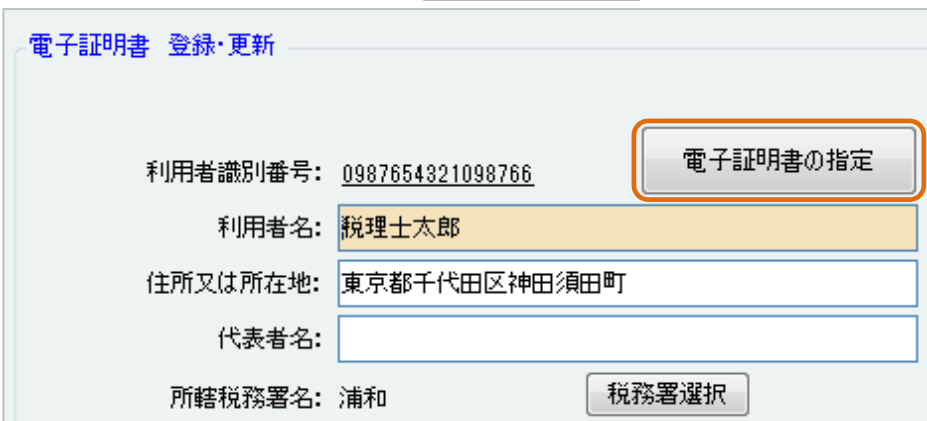

④ 会計事務所(税理士)の電子証明書を登録する場合は、日税連のICカードをICカードリーダライタにセットします。

### 5 ICカードをクリックし、認証局サービス名を選択し、F3 次へ をクリックします。

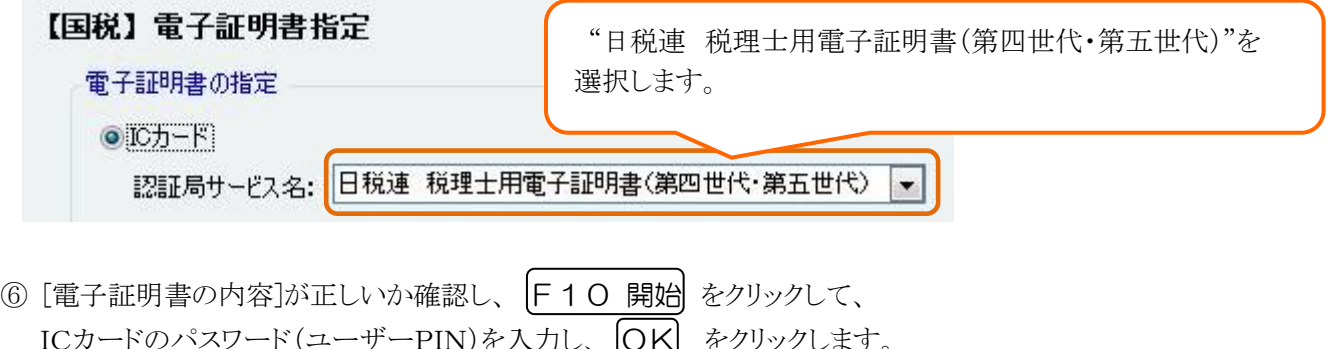

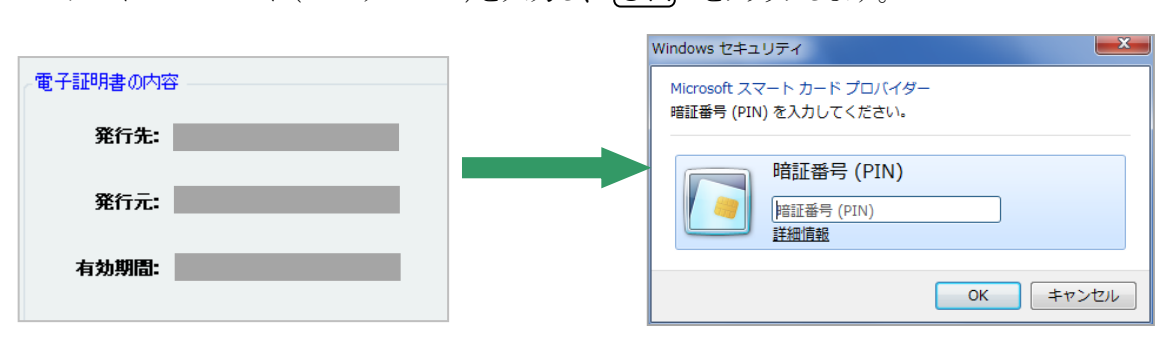

- ⑦〔国税 事前登録〕の電子証明書登録・更新画面に戻りますので、 |F10 開始 をクリックし、 ール<br>- ・・・・・・・・・・・・・・・・・・・・・・・・・・・<br><mark>(はい)</mark>とします。 <sub>登</sub>録]の電子証明 したりしまし
- 。<br>③ 国税庁受付システムへ送信されるとメッセージボックスの「即時通知」が表示されます。 即時内容に"即時通知(電子証明書)"と表示され、受付日時が表示されましたら正常に送信されています。 確認が済みましたら即時通知画面は終了します。 いしい (山)<br>トレームと EUT土 予定

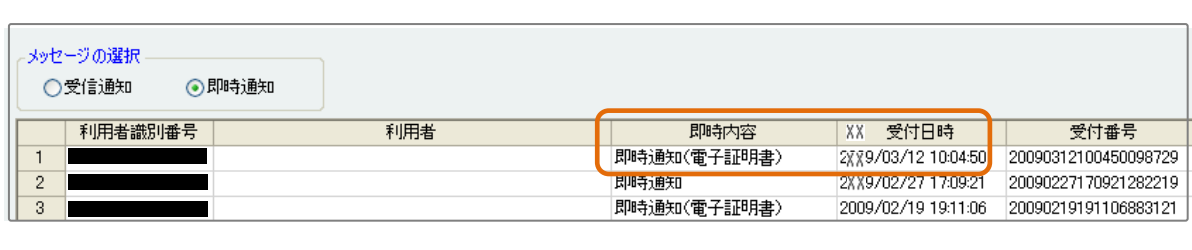

⑨ 電子証明書の登録が国税庁受付システムで受理されたかメッセージボックスで確認します。 配 置 で き ま 電子申告システム グループメニュー【01. 国税 準備処理】⇒『36.メッセージボックス』を選択し、 会計事務所(税理士)の「利用者識別番号」と「暗証番号」を入力して  $[OK]$  をクリックします。 「手続き名」に"電子証明書の登録"と表示されている受信通知の「受付結果」が"受付完了"と表示 されていれば電子証明書の登録は完了です。

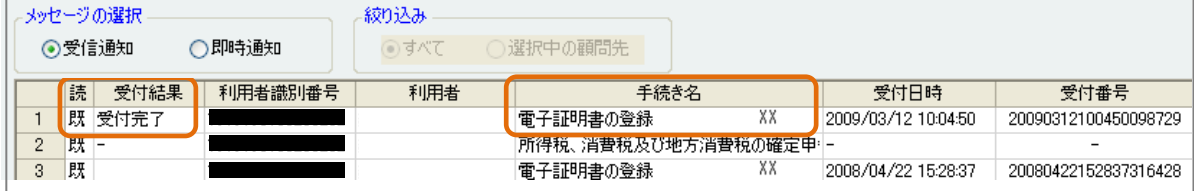

以上で会計事務所(税理士)の電子証明書(国税)の登録処理は終了です。

# 電子証明書の登録方法(地方税用)

新たに取得した電子証明書を電子申告で利用する場合は、eLTAXへ電子証明書を登録する必要があります。

・ 代理送信する会計事務所(税理士)は登録が必須です。 代理送信の場合、顧問先の署名は省略できるため顧問先の利用者IDに対して、電子証明書を登録する 必要はありません。 ※顧問先の利用者IDに税理士の方の日税連の電子証明書を登録しないようご注意ください。 ※ログイン時に入力した利用者IDが変更対象となります。

・ 電子証明書の登録は新規登録と更新を兼ねています。

### <操作手順>

①電子申告システム グループメニュー【04. 地方税 準備処理】⇒『34. 電子証明書変更』をクリックします。

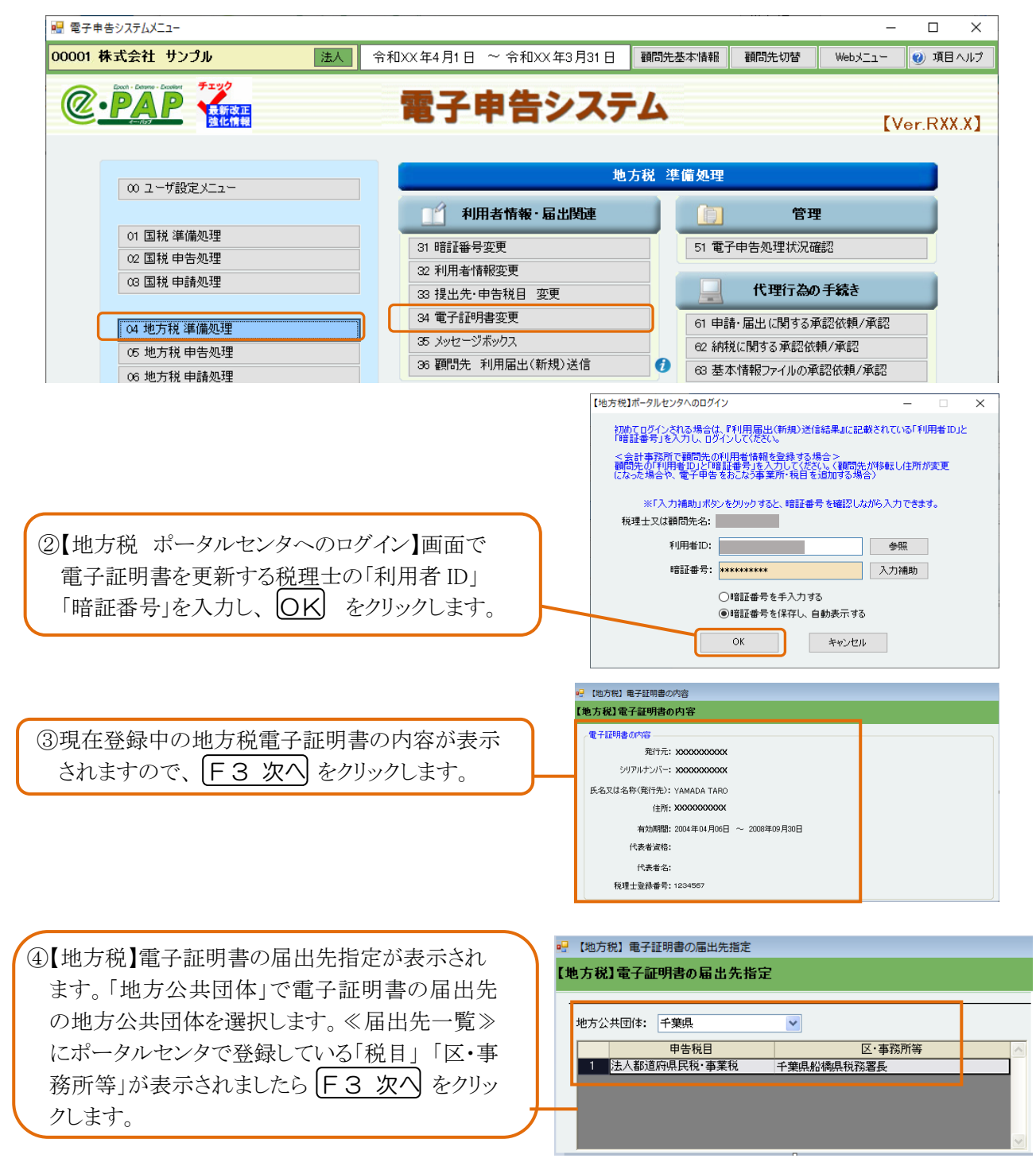

⑤ICカードをセットし、[ICカード]をクリックし、「認証局 電子証明書の指定 サービス名」を選択して F3 次へ をクリックしま す。第五世代(紫色)の電子証明書の場合は"日税 連 税理士用電子証明書(第四世代・第五世代)" を選択します。

 $O$  $ICJ-F$ |認証局サービス名: 日税連 税理士用電子証明書(第四世代・第五世代) →

⑥電子証明書の内容が表示されます。 有効期間が新しい期限になっていることを確認し、 F10 開始 をクリックします。

⑦セットしているICカードのパスワード(ユーザーPI N)を入力し OK をクリックします。

<br>地方税】電子証明書のP シリアルナンバー: XXXXXXXXXX 氏名又は名称(発行先): YAMADA TARO 住所: XXXXXXXXXXX 有効期間: 2004年04月06日 ~ 2008年09月30日 代表者资格: 代表者名: 税理士登録番号: 123456 Windows セキュリティ Microsoft スマート カード プロバイダー 暗証番号 (PIN) を入力してください。

> 暗証番号 (PIN) **PATT系号 (PIN)** 詳細情報

> > **| OK | キャンセル**

■ 【地方税】電子証明書の内容

8送信後、すぐにポータルセンタから即時通知が 届きます。正常に送信されたことを確認後、 F12 終了 をクリックし、「ログアウトします か?」は「はい」とします。利用者情報画面に戻 りましたら、 閉じる をクリックして画面を終了し ます。

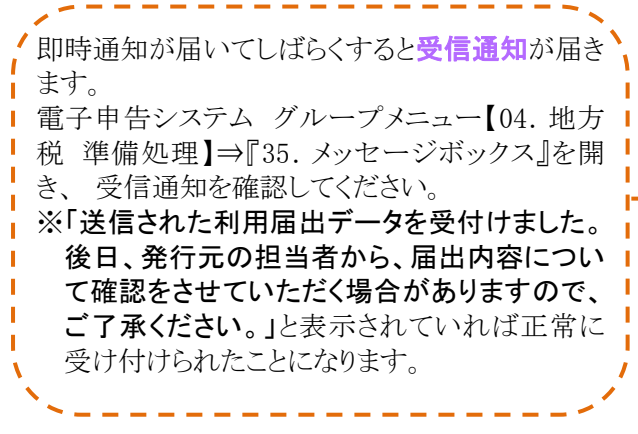

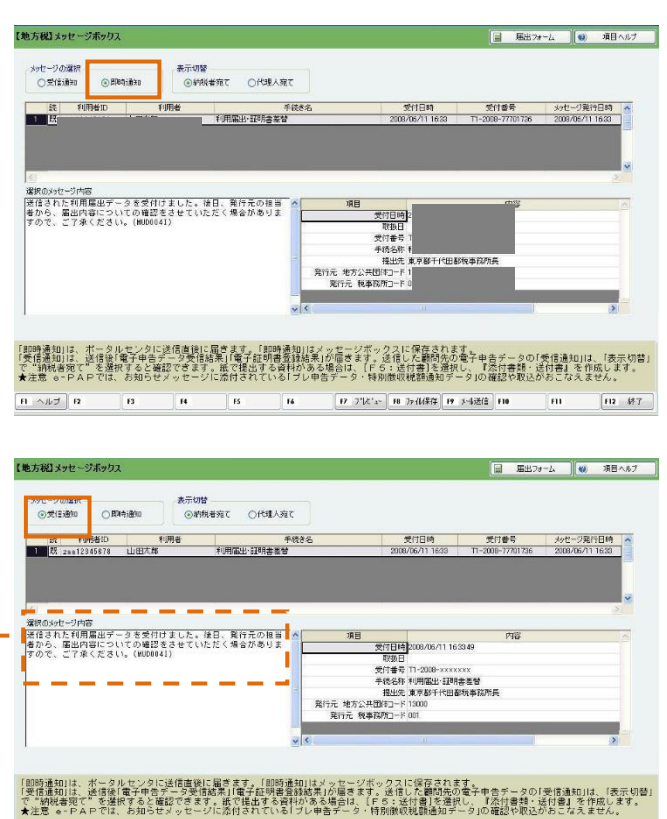

 $[15 \times 10]$  16

| 17 J'lt's- | 18 両受信 | 19 前陸 | 110

112 秘子

#### ※「即時通知」は地方税ポータルセンタに送信した情報が届いたことを通知するものです。 更新処理が正しく受け付けられているかどうかについては、メッセージボックスの画面で「受信通知」を 確認してください。

以上で会計事務所(税理士)の電子証明書(地方税)の登録処理は終了です。

 $\mathbf{n}$   $\sim$   $\nu$   $\mathbf{r}$   $\mathbf{n}$ 

 $\overline{B}$